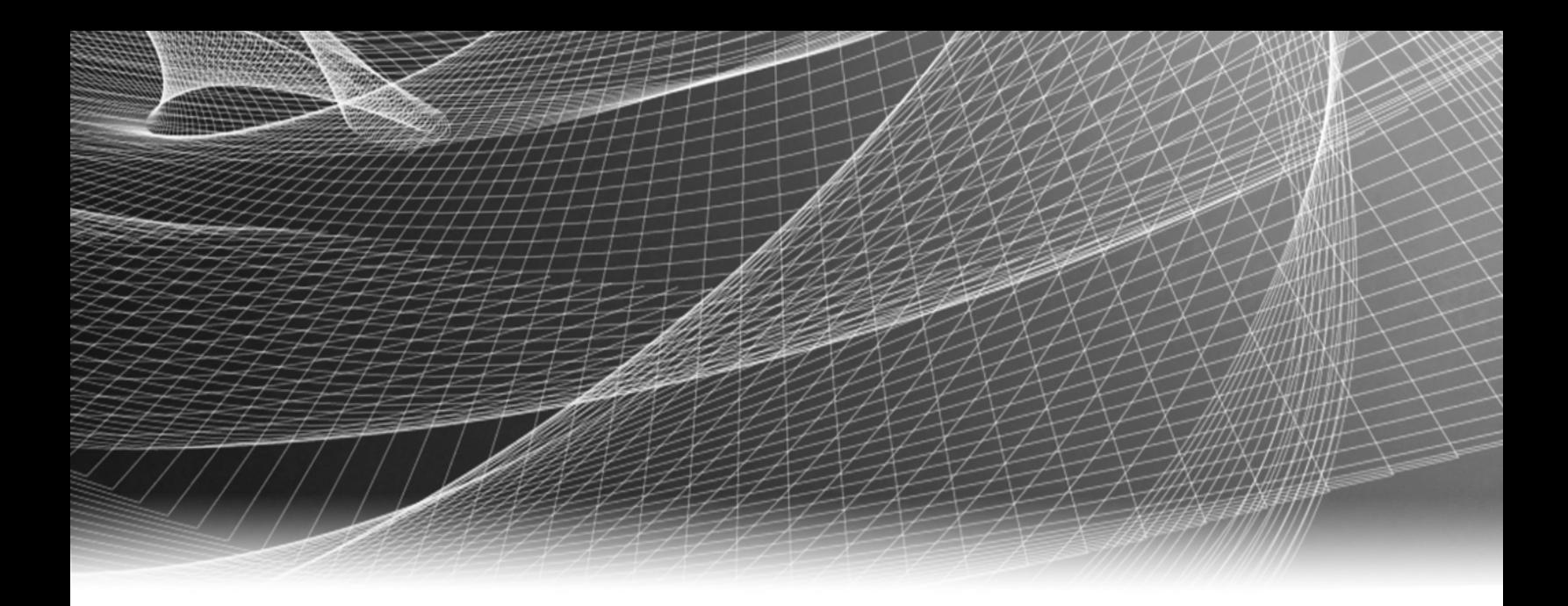

# RSA Security Analytics

Guide de configuration des appliances Security Analytics de la gamme 5

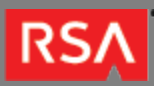

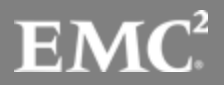

Copyright © 2010 - 2016 RSA, the Security Division of EMC. All rights reserved.

#### **Trademarks**

RSA, the RSA Logo and EMC are either registered trademarks or trademarks of EMC Corporation in the United States and/or other countries. All other trademarks used herein are the property of their respective owners. For a list of EMC trademarks, go to [www.emc.com/legal/emc-corporation-trademarks.htm](http://www.emc.com/legal/emc-corporation-trademarks.htm).

#### License Agreement

This software and the associated documentation are proprietary and confidential to EMC, are furnished under license, and may be used and copied only in accordance with the terms of such license and with the inclusion of the copyright notice below. This software and the documentation, and any copies thereof, may not be provided or otherwise made available to any other person.

No title to or ownership of the software or documentation or any intellectual property rights thereto is hereby transferred. Any unauthorized use or reproduction of this software and the documentation may be subject to civil and/or criminal liability. This software is subject to change without notice and should not be construed as a commitment by EMC.

#### Third-Party Licenses

This product may include software developed by parties other than RSA. The text of the license agreements applicable to third-party software in this product may be viewed in the thirdpartylicenses.pdf file.

#### Note on Encryption Technologies

This product may contain encryption technology. Many countries prohibit or restrict the use, import, or export of encryption technologies, and current use, import, and export regulations should be followed when using, importing or exporting this product.

#### **Distribution**

Use, copying, and distribution of any EMC software described in this publication requires an applicable software license. EMC believes the information in this publication is accurate as of its publication date. The information is subject to change without notice.

THE INFORMATION IN THIS PUBLICATION IS PROVIDED "AS IS." EMC CORPORATION MAKES NO REPRESENTATIONS OR WARRANTIES OF ANY KIND WITH RESPECT TO THE INFORMATION IN THIS PUBLICATION, AND SPECIFICALLY DISCLAIMS IMPLIED WARRANTIES OF MERCHANTABILITY OR FITNESS FOR A PARTICULAR PURPOSE.

### Guide de configuration des appliances Security Analytics de la gamme 5

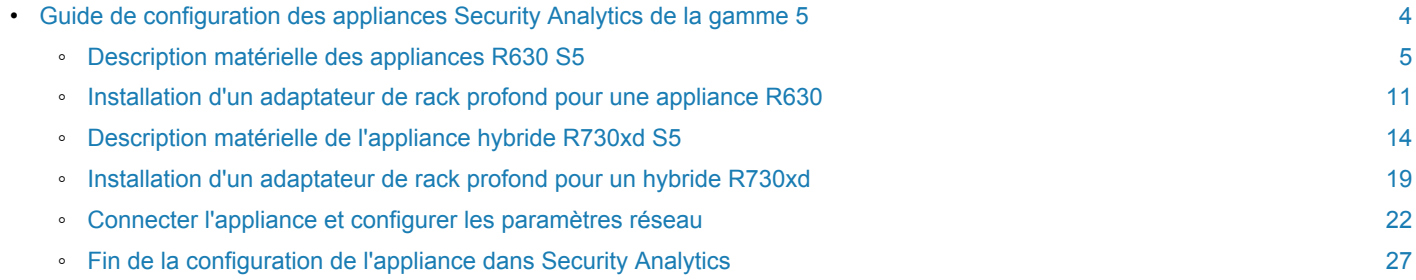

### **RSA**

### Guide de configuration des appliances Security Analytics de la gamme 5

## <span id="page-3-0"></span>Présentation

Ce document est un guide étape par étape pour installer les appliances RSA Security Analytics de la gamme 5 et les connecter à votre réseau.

### **Contexte**

Les instructions de configuration matérielle dans le présent document concernent uniquement le matériel. Elles ne s'appliquent pas à une version spécifique du logiciel Security Analytics. Une fois la configuration matérielle terminée, veuillez continuer l'installation et la configuration des appliances Security Analytics, comme décrit dans la documentation en ligne Security Analytics sur le site [sadocs.emc.com/fr-fr](https://sadocs.emc.com/).

Ce document ne remplace pas la documentation du fabricant d'origine. Il contient des informations spécifiquement pour les appliances Security Analytics.

## Description matérielle des appliances R630 S5

### <span id="page-4-0"></span>Introduction

Toutes sauf une des appliances RSA Security Analytics de la gamme 5 sont basées sur le châssis Dell PowerEdge R630. L'exception est l'appliance hybride, qui est basée sur le châssis Dell PowerEdge R730xd. Les appliances de la gamme 5 sont fournies avec le logiciel Security Analytics 10.5 installé.

Cette rubrique décrit les appliances de la gamme 5 basées sur le châssis Dell PowerEdge R630 :

- Decoder et Log Decoder
- Concentrator
- Broker
- Archiver
- Machines Security Analytics
- Malware Analysis
- Event Stream Analysis (ESA)

À l'exception de l'appliance ESA, toutes les appliances basées sur Dell PowerEdge R630 ont les mêmes composants et caractéristiques physiques. L'appliance ESA a des disques durs supplémentaires, plus de mémoire et une UC différente. Les [spécifications de l'appliance Security Analytics ESA](https://sadocs.emc.com/fr-fr/010_Hardware_Setup_Guides/S5ApplianceSetupGd/00_S5R630HwDesc#Security_Analytics_ESA_Appliance_Specifications) fournissent des informations détaillées.

La configuration initiale d'une appliance de la gamme 5 de votre réseau comprend ces étapes :

- 1. Vérifiez les exigences en matière de site et les informations de sécurité dans le Guide de déploiement pour votre version du logiciel Security Analytics : Security Analytics 10.5
- 2. Montez ou placez le matériel de l'appliance en toute sécurité, conformément aux exigences de votre site.
- 3. Connectez l'appliance à votre réseau et configurez les paramètres réseau sur l'appliance : [Connectez l'appliance et configurez](#page-21-0) [les paramètres réseau.](#page-21-0)
- 4. [Terminez la configuration de l'appliance dans Security](#page-26-0) Analytics : Terminez la configuration de l'appliance dans Security [Analytics.](#page-26-0)
	- **Caution:** Pour éviter d'endommager les appliances et les serveurs Security Analytics, retirez-les du rack et démontez le rack avant de les déplacer vers un autre emplacement. Suivez les recommandations du fabricant du serveur et du fabricant du rack pour l'emballage, le transport et l'installation.

RSA ne prend pas en charge la réexpédition des serveurs en rack. Le client prend en charge tous les risques et est le seul responsable lors du transport des serveurs et appliances Security Analytics montés en rack.

### Contenu de l'emballage

Vérifiez le contenu de la boîte d'emballage afin de vous assurer que vous avez reçu tous les éléments nécessaires pour installer et configurer votre appliance.

- Appliance Security Analytics de la gamme 5 (Decoder, Concentrator, Broker, Archiver, Security Analytics Server, Malware Analysis ou ESA)
- Glissières prêtes statiques (1 jeu)
- Adaptateur de glissière gauche pour rack profond EMC
- Panneau RSA (1) Les clés sont fixées au panneau.
- Cordon d'alimentation (2)
- Guide d'information sur le produit Dell (1)
- Dossier de la documentation RSA (1)
- CLUF RSA (1)

## Matériel fourni par le client

Pour terminer la procédure de configuration, vous aurez besoin des éléments suivants :

- Un câble de réseau Ethernet
- Câbles pour la connexion d'un moniteur ou d'un adaptateur KVM au port VGA et d'un clavier ou d'un adaptateur KVM au port USB
- Outils standard

## Vue avant des appliances de la gamme 5 (sauf hybride)

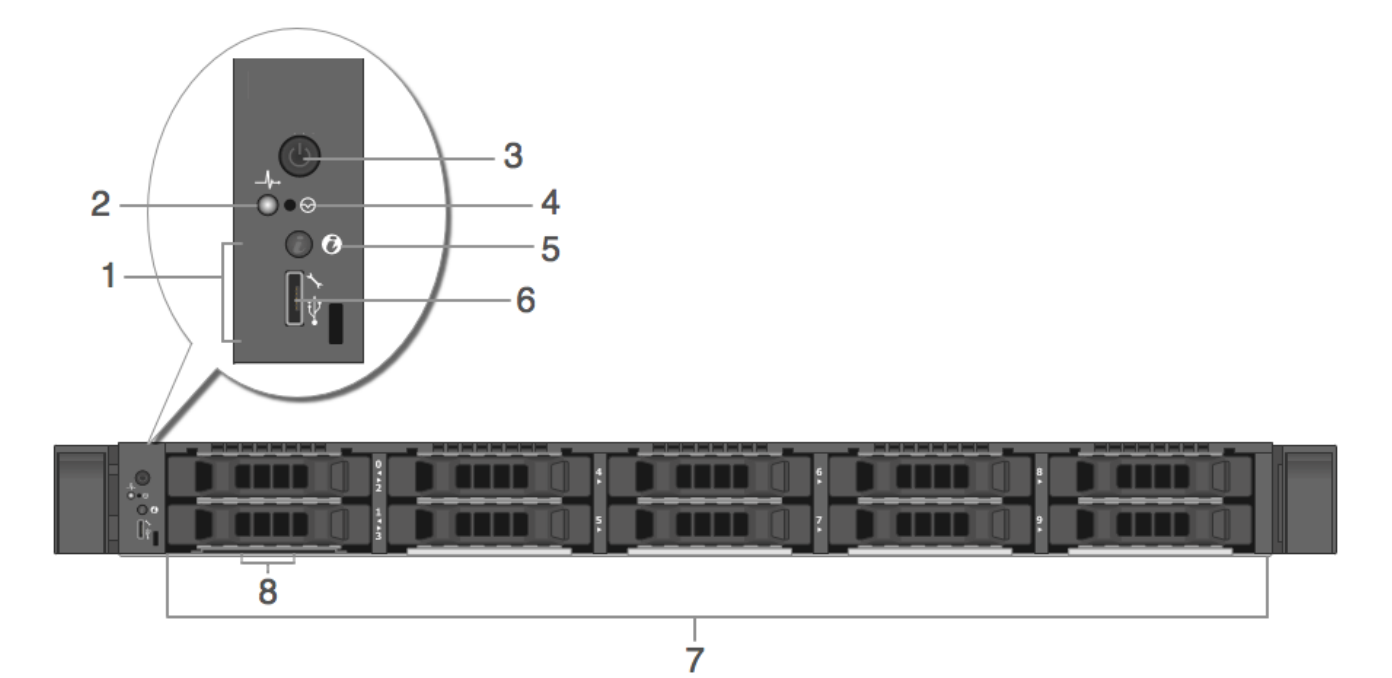

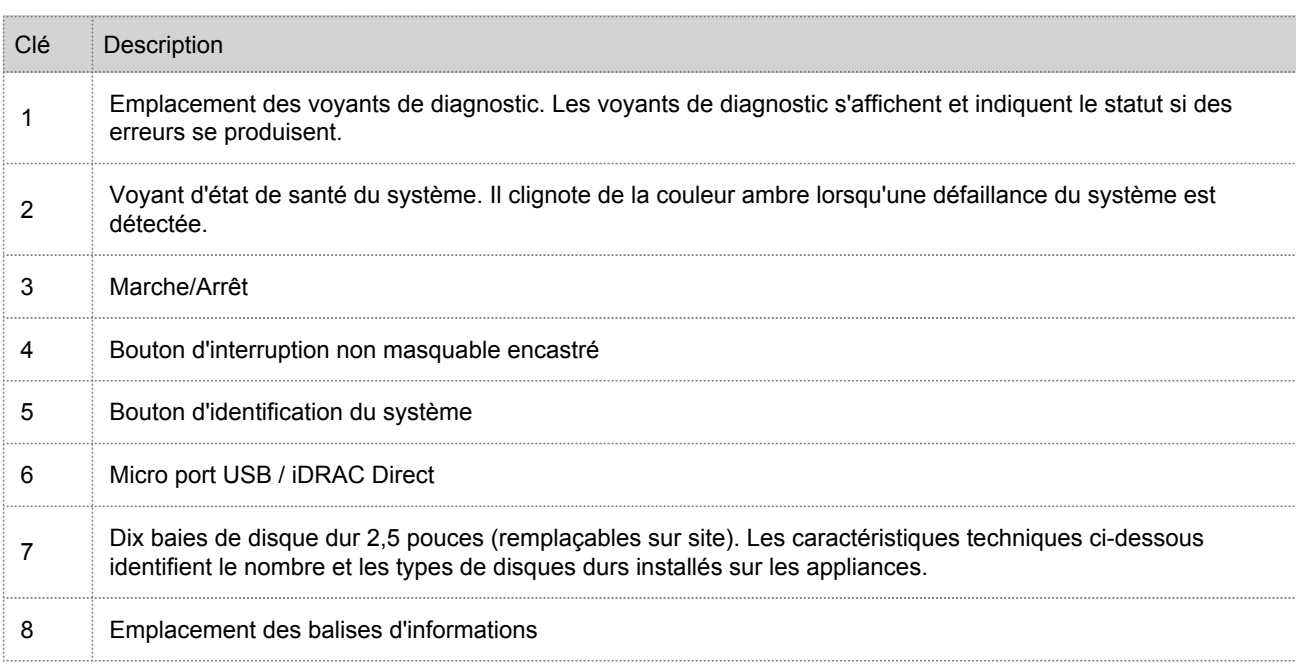

## Vue arrière des appliances de la gamme 5 (sauf hybride)

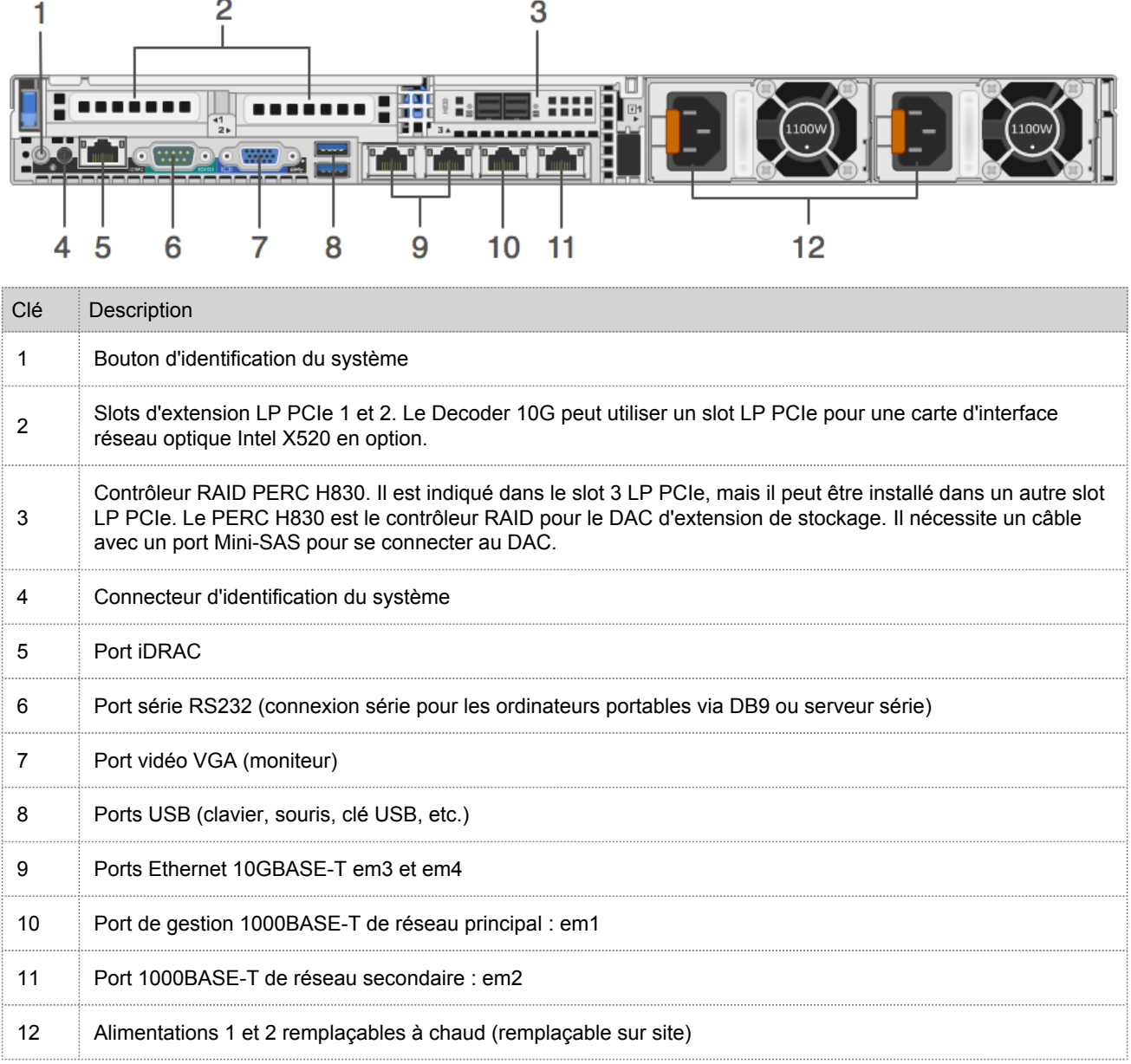

**Note:** Le contrôleur RAID PERC H830 nécessite un câble avec un port Mini-SAS pour se connecter au DAC.

#### Spécifications de l'appliance de la gamme 5 (à l'exception de hybride et ESA)

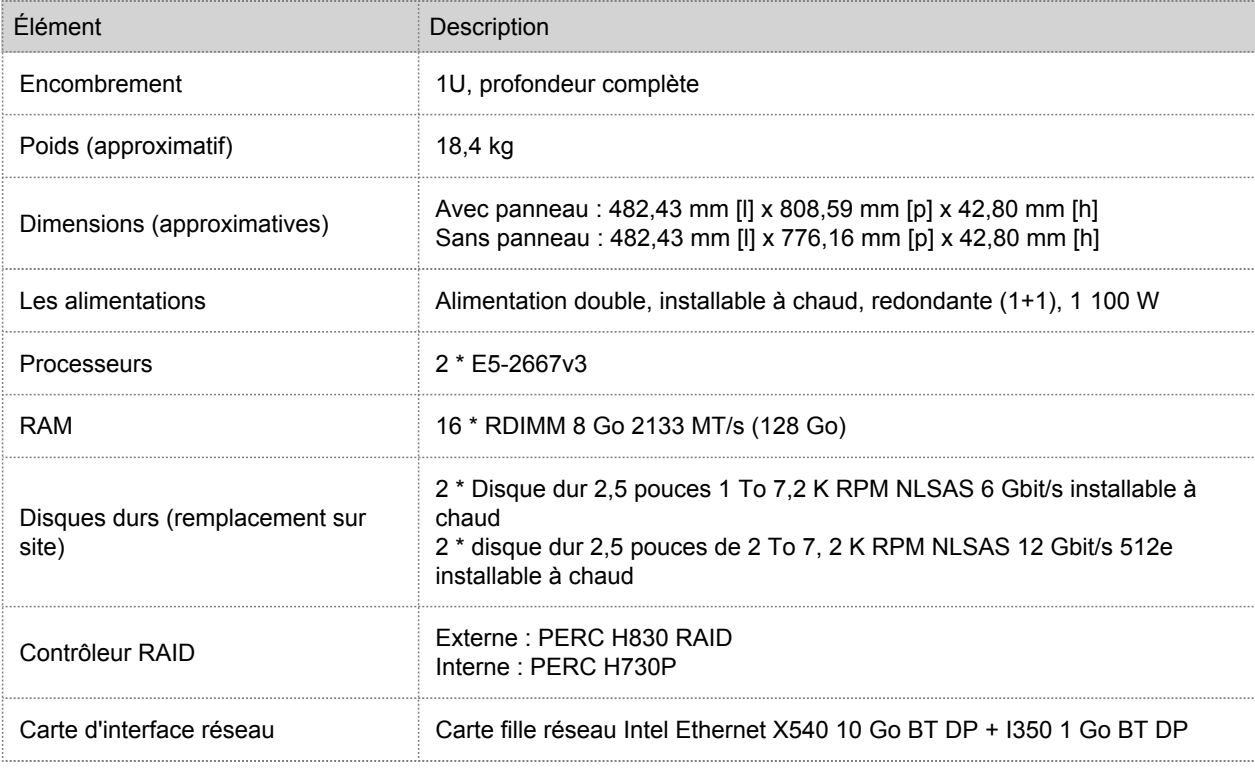

### Spécifications de l'appliance Security Analytics ESA

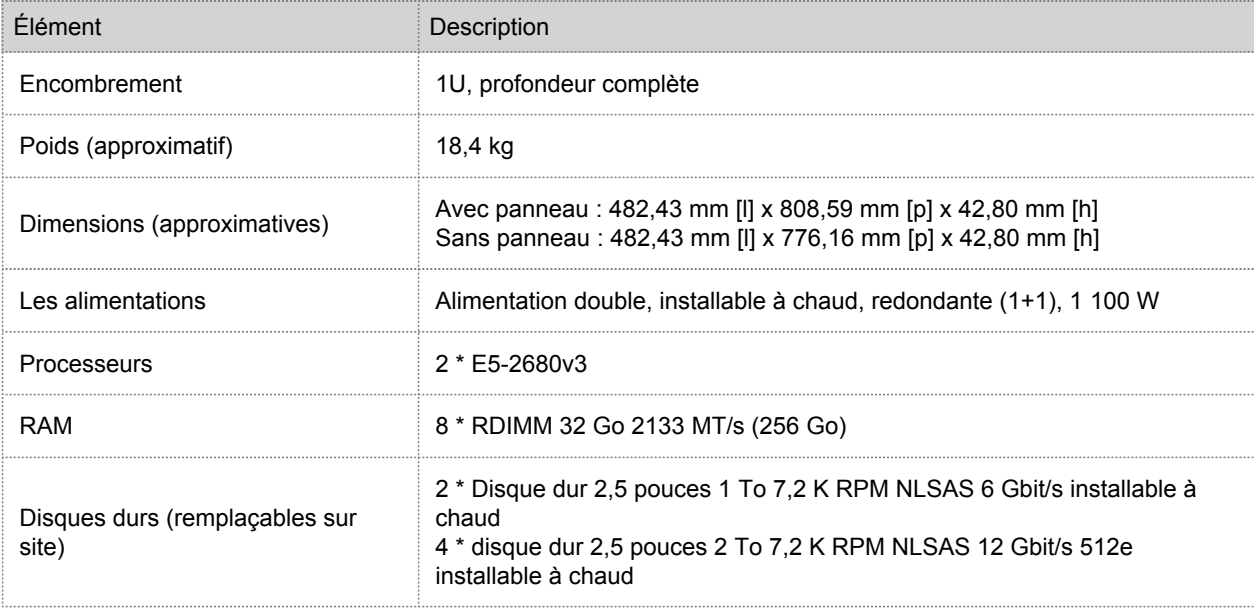

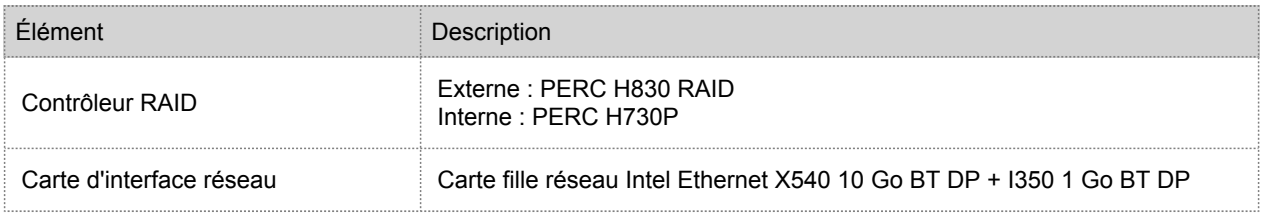

**Caution:** L'ouverture du châssis de l'appliance entraînera l'annulation de la garantie, sauf si vous êtes spécifiquement invité à le faire par l'assistance clientèle de RSA. Les disques durs et les alimentations sont remplaçables sur site par un technicien qualifié.

### **RSA**

### Installation d'un adaptateur de rack profond pour une appliance R630

### <span id="page-10-0"></span>Procédure

**Note:** Cette procédure s'applique uniquement si vous installez l'appliance S5 R630 dans un rack EMC Titan D Ultra.

Lors de l'installation de l'appliance S5 R630 dans un rack EMC Titan D Ultra, un adaptateur de rack profond 1U est obligatoire. Suivez cette procédure pour installer un nouveau support sur les glissières du serveur.

1. Dans la boîte d'accessoires du carton de l'appliance R630, cherchez le support de l'autre glissière.

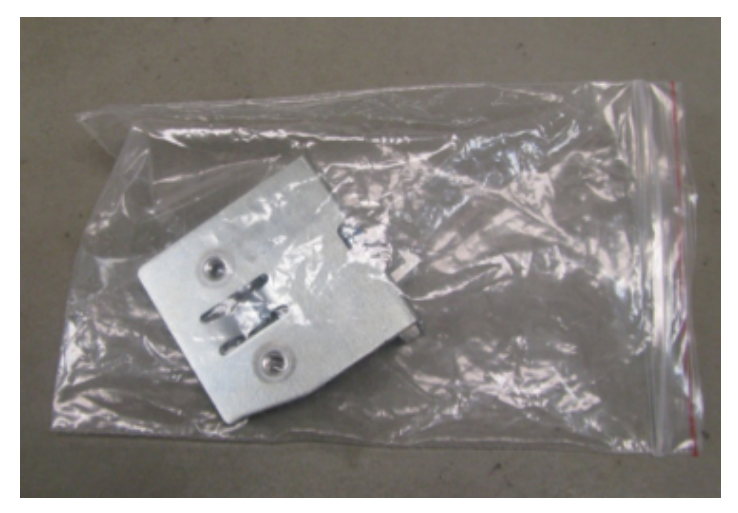

2. Retirez la glissière gauche du carton de la glissière.

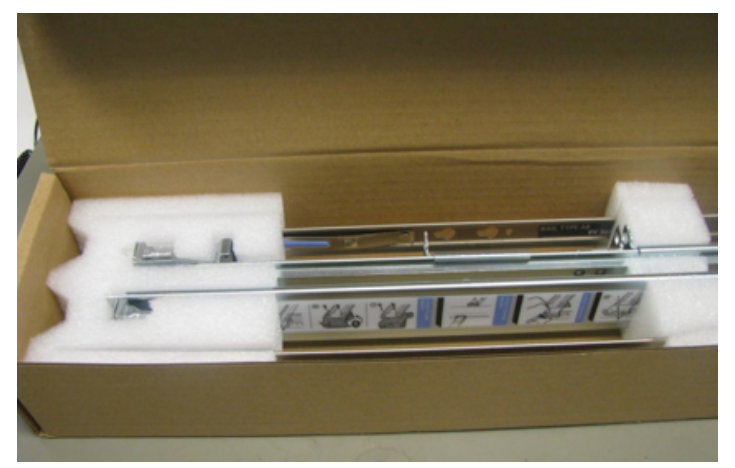

Chaque glissière est marquée.

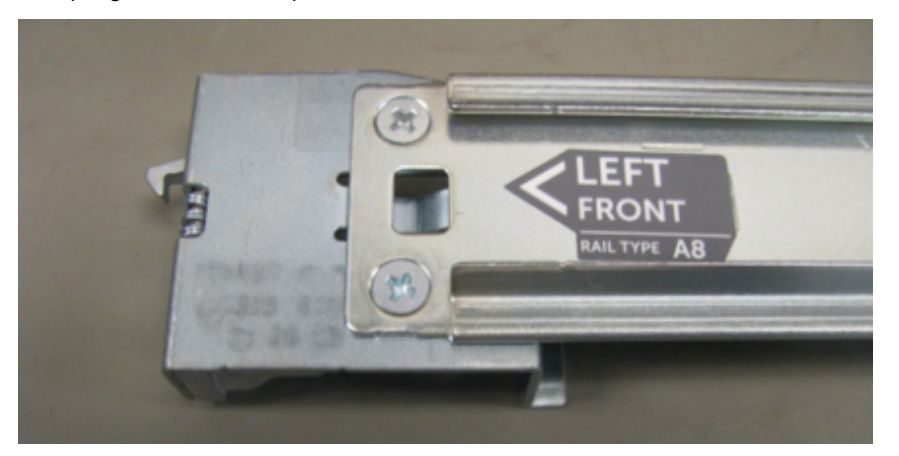

3. Utilisez un tournevis cruciforme pour retirer les deux vis de montage.

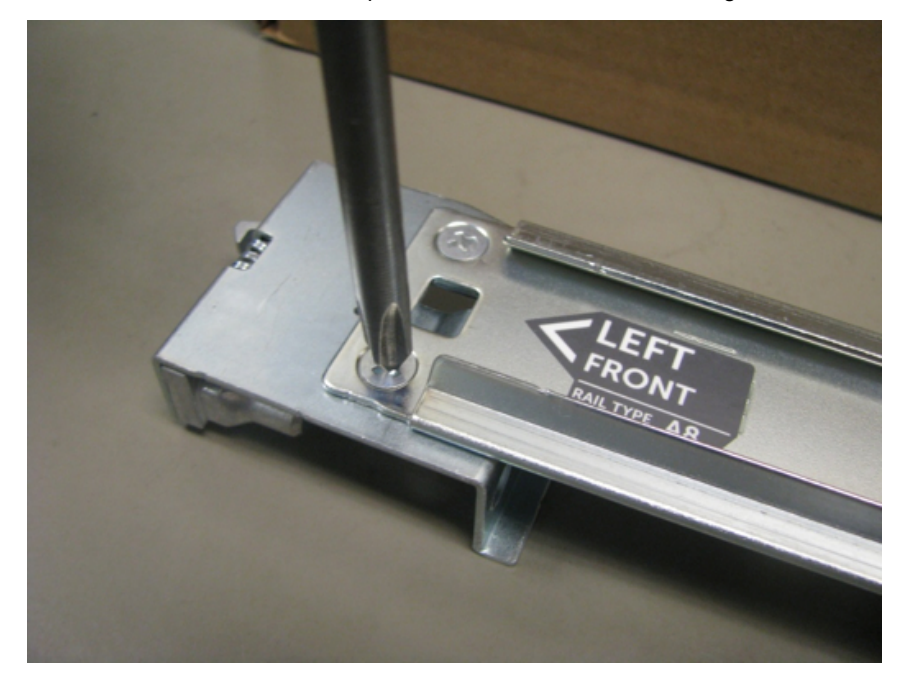

4. Retirez le support et remplacez-le par le nouveau support.

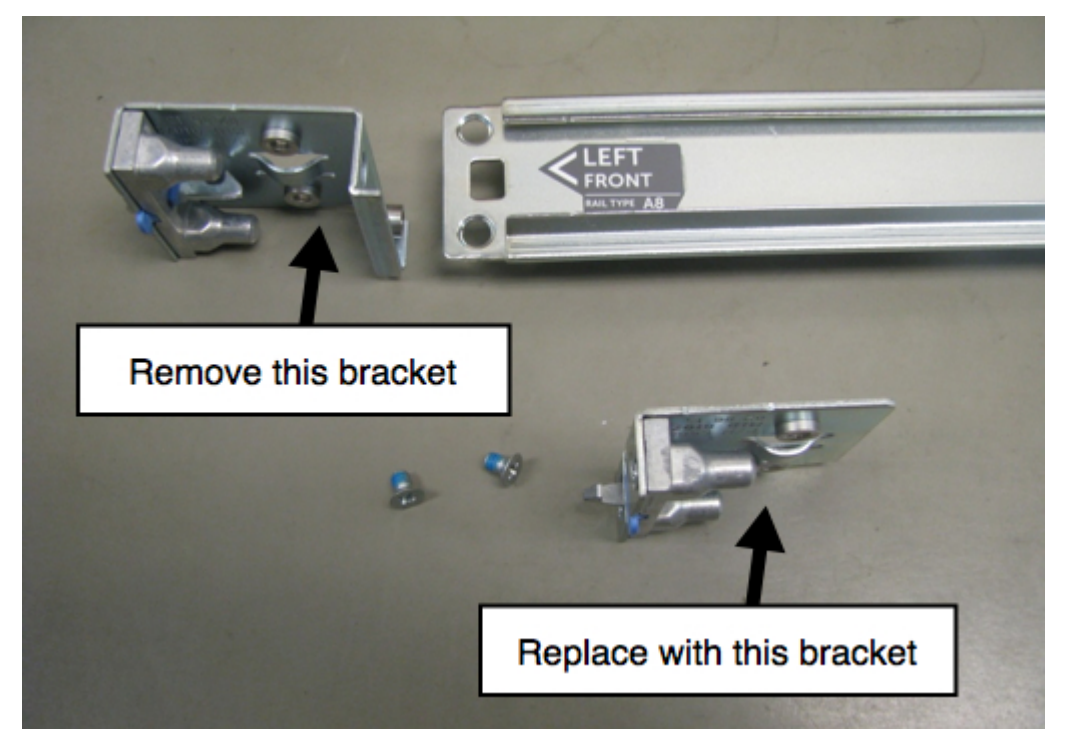

5. Réutilisez les vis pour fixer le support de nouveau en place.

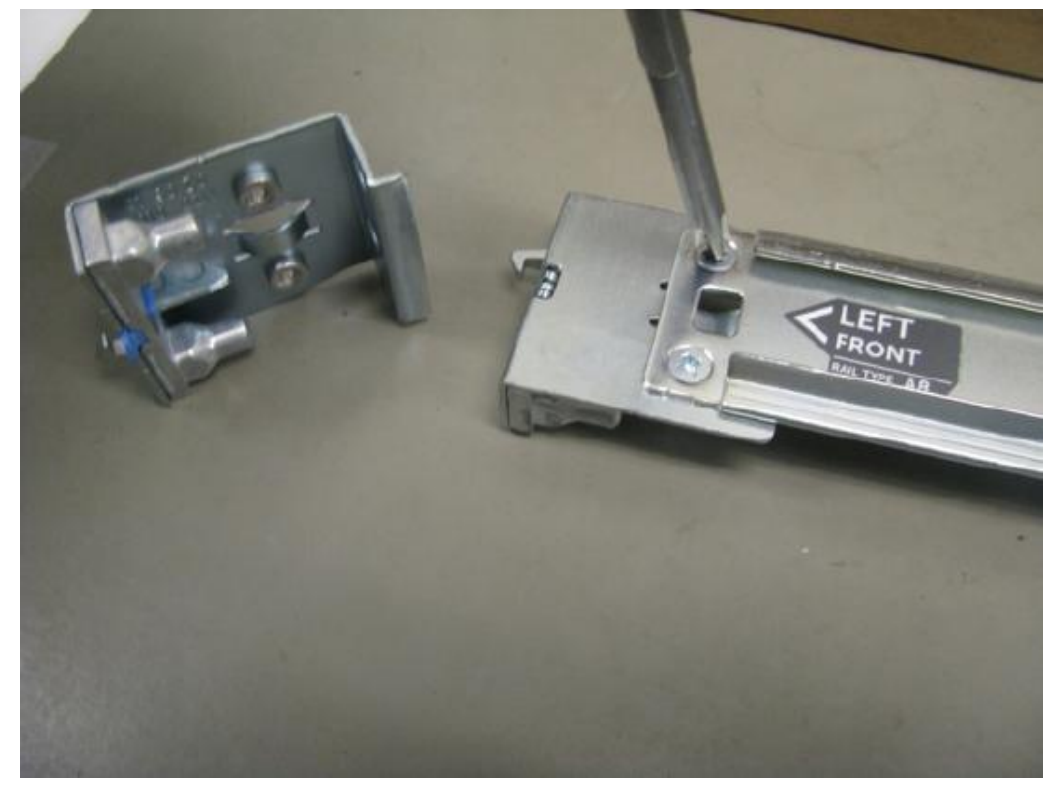

La glissière est désormais prête pour l'installation de l'appliance R630.

#### RSA

## Description matérielle de l'appliance hybride R730xd S5

### <span id="page-13-0"></span>Introduction

L'appliance hybride RSA Security Analytics de la gamme 5 est basée sur le châssis Dell PowerEdge R730xd. L'appliance hybride RSA Security Analytics de la gamme 5 est fournie avec le logiciel de l'appliance hybride Security Analytics 10.5 installé. Le logiciel d'appliance hybride inclut le Concentrator et le Decoder (log ou paquets, pas les deux).

La configuration initiale d'une appliance de la gamme 5 de votre réseau comprend ces étapes :

- 1. Vérifiez les exigences en matière de site et les informations de sécurité dans le Guide de déploiement pour votre version du logiciel Security Analytics : Security Analytics 10.5
- 2. Montez ou placez le matériel de l'appliance en toute sécurité, conformément aux exigences de votre site.
- 3. Connectez l'appliance à votre réseau et configurez les paramètres réseau sur l'appliance : [Connectez l'appliance et configurez](#page-21-0) [les paramètres réseau.](#page-21-0)
- 4. [Terminez la configuration de l'appliance dans Security](#page-26-0) Analytics : Terminez la configuration de l'appliance dans Security [Analytics.](#page-26-0)

**Caution:** Pour éviter d'endommager les appliances et les serveurs Security Analytics, retirez-les du rack et démontez le rack avant de les déplacer vers un autre emplacement. Suivez les recommandations du fabricant du serveur et du fabricant du rack pour l'emballage, le transport et l'installation. RSA ne prend pas en charge la réexpédition des serveurs en rack. Le client prend en charge tous les risques

et est le seul responsable lors du transport des serveurs et appliances Security Analytics montés en rack.

### Contenu de l'emballage

Vérifiez le contenu de la boîte d'emballage afin de vous assurer que vous avez reçu tous les éléments nécessaires pour installer et configurer votre appliance hybride.

- Appliance hybride de la gamme 5
- Glissières statiques ReadyRails (1 jeu)
- Adaptateur 2U de glissière gauche pour rack profond EMC
- Panneau RSA 2U (1) Les clés sont fixées au panneau.
- Cordon d'alimentation (2)
- Guide d'information sur le produit Dell (1)
- Dossier de la documentation RSA (1)

• CLUF RSA (1)

### Matériel fourni par le client

Pour terminer la procédure de configuration, vous aurez besoin des éléments suivants :

- Un câble de réseau Ethernet
- Câbles pour la connexion d'un moniteur ou d'un adaptateur KVM au port VGA et d'un clavier ou d'un adaptateur KVM au port USB
- Outils standard

#### Vue avant de l'appliance hybride Security Analytics

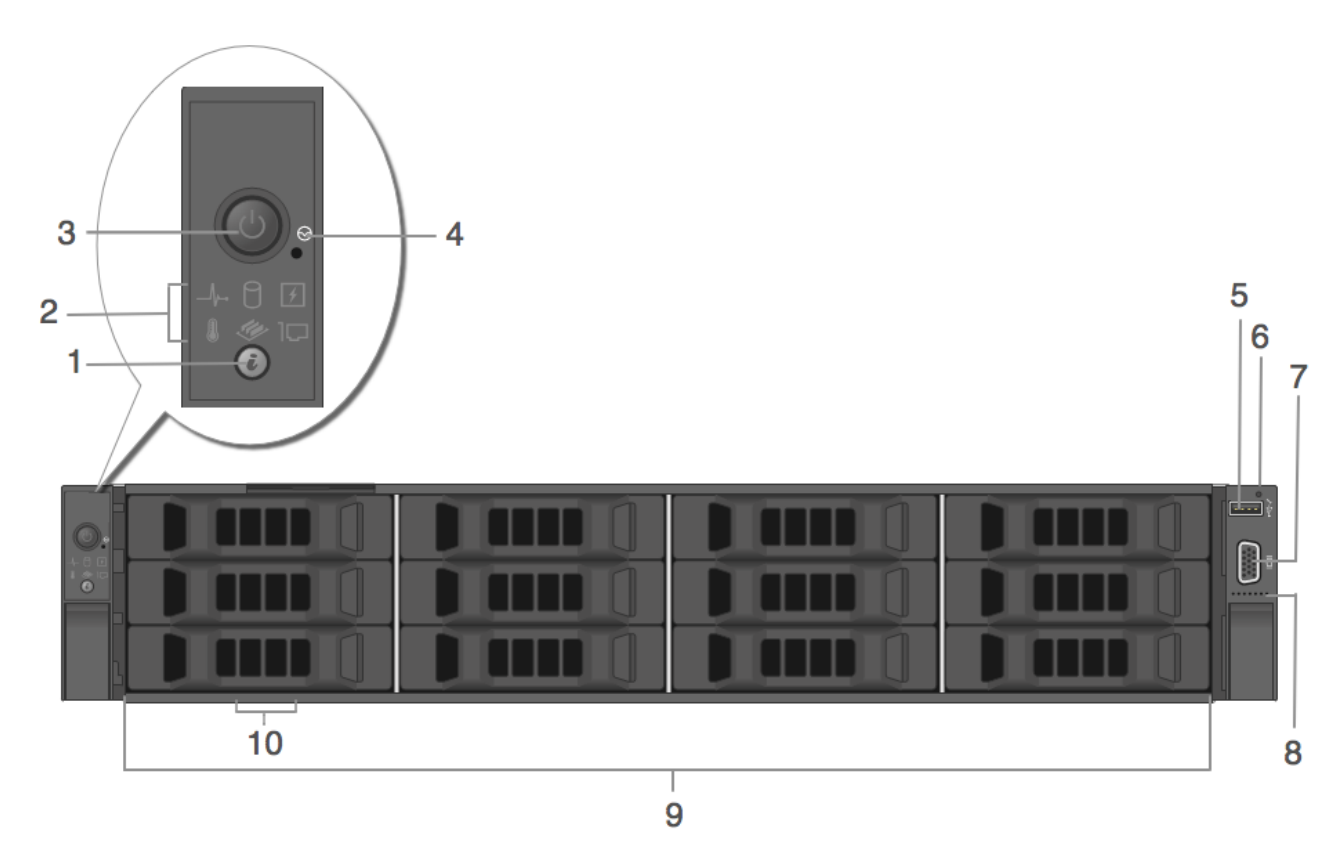

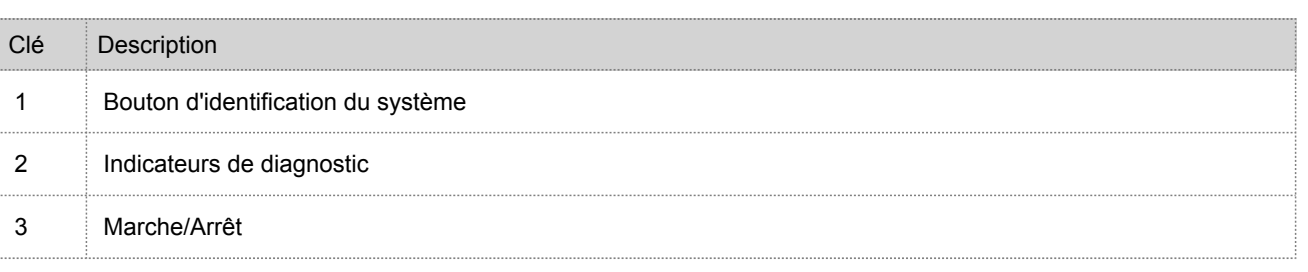

© 2010 - 2016 RSA, The Security Division of EMC. Last Modified: August 10 2016, 9:33AM

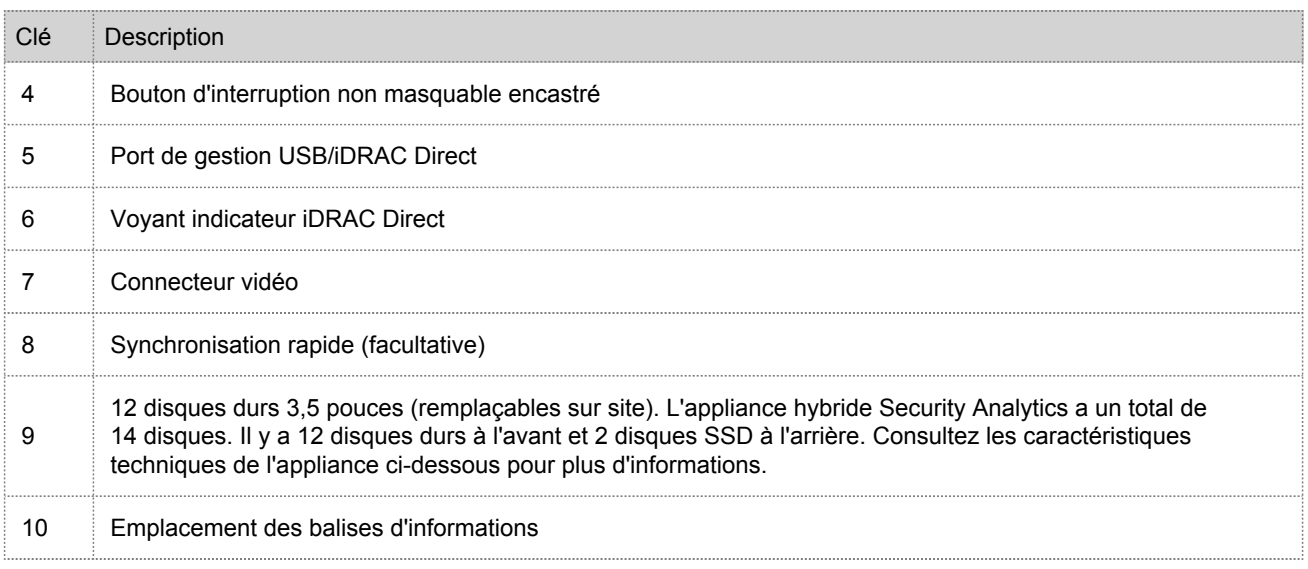

## Vue arrière de l'appliance hybride Security Analytics

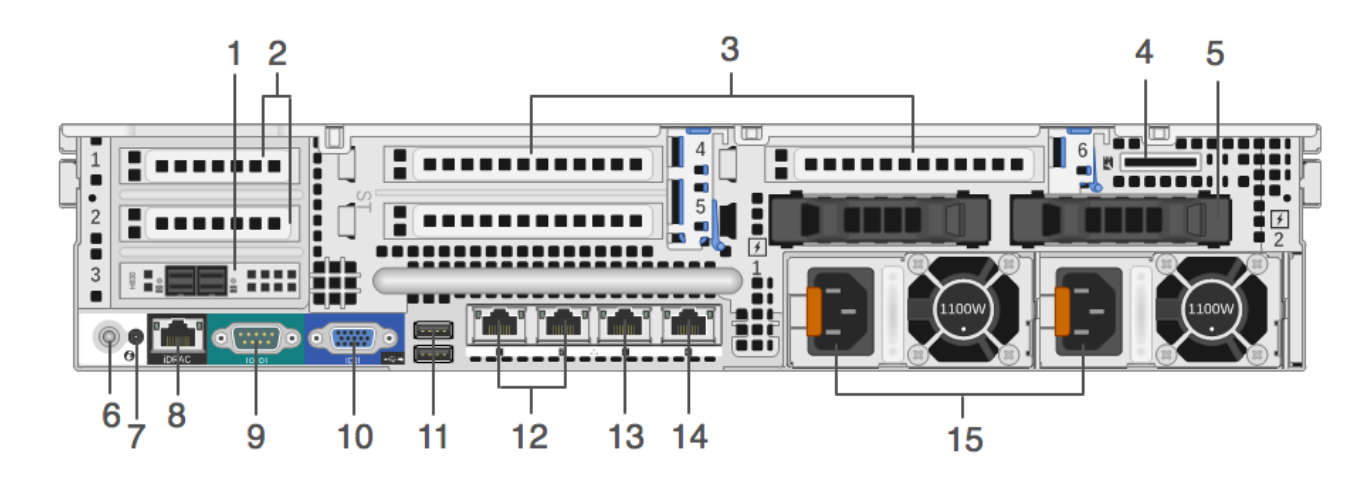

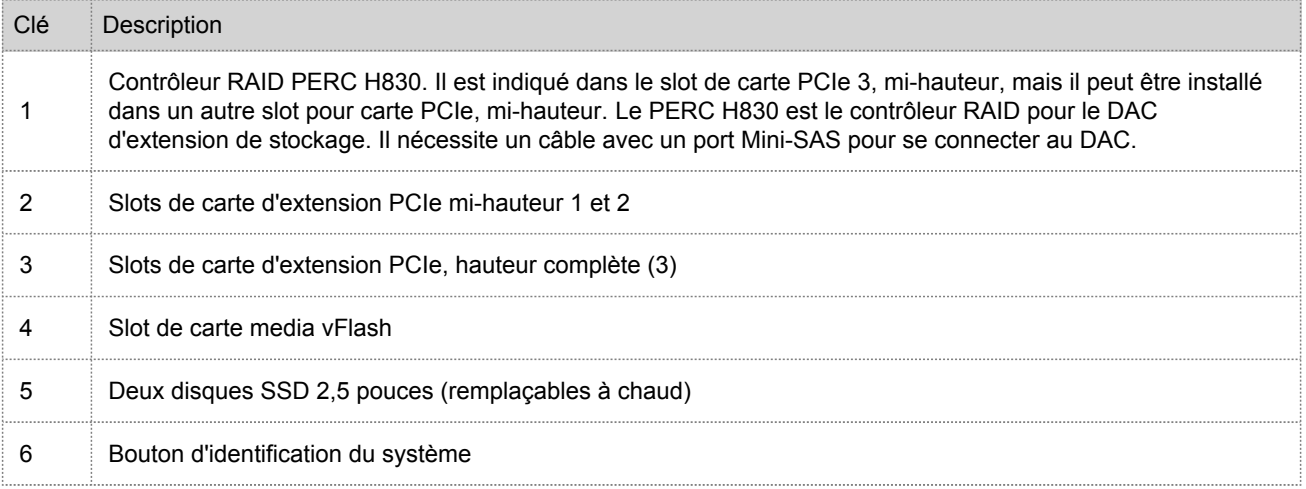

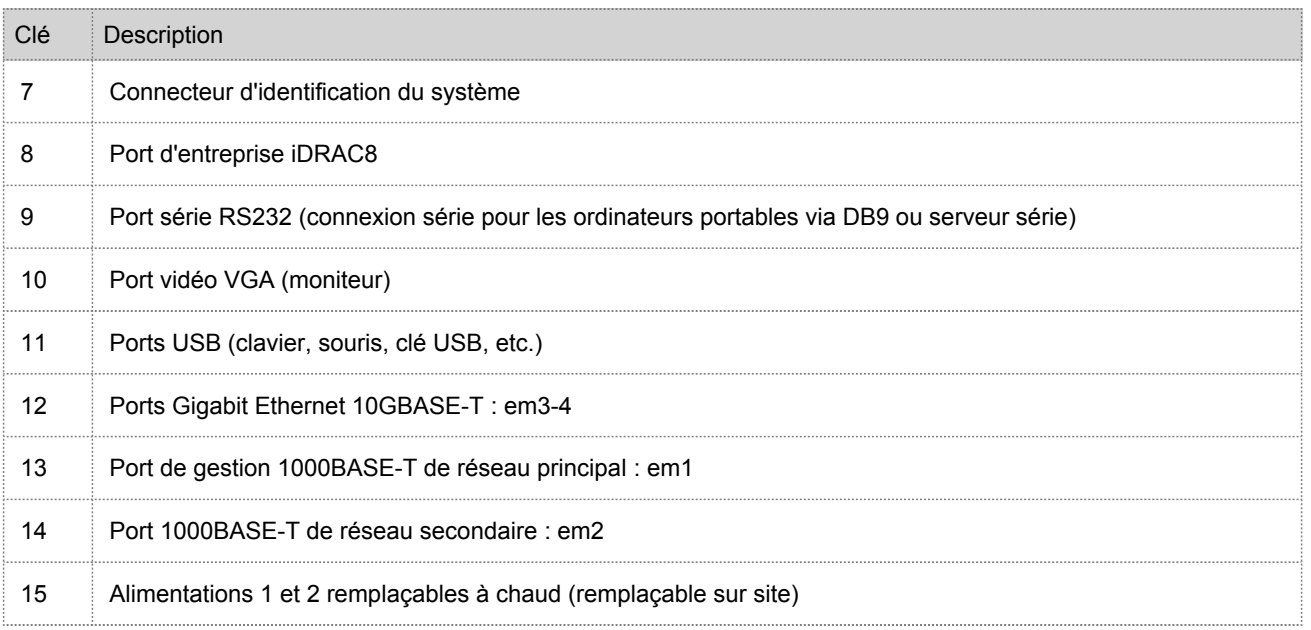

**Note:** Le contrôleur RAID PERC H830 nécessite un câble avec un port Mini-SAS pour se connecter au DAC.

## Spécifications de l'appliance hybride Security Analytics

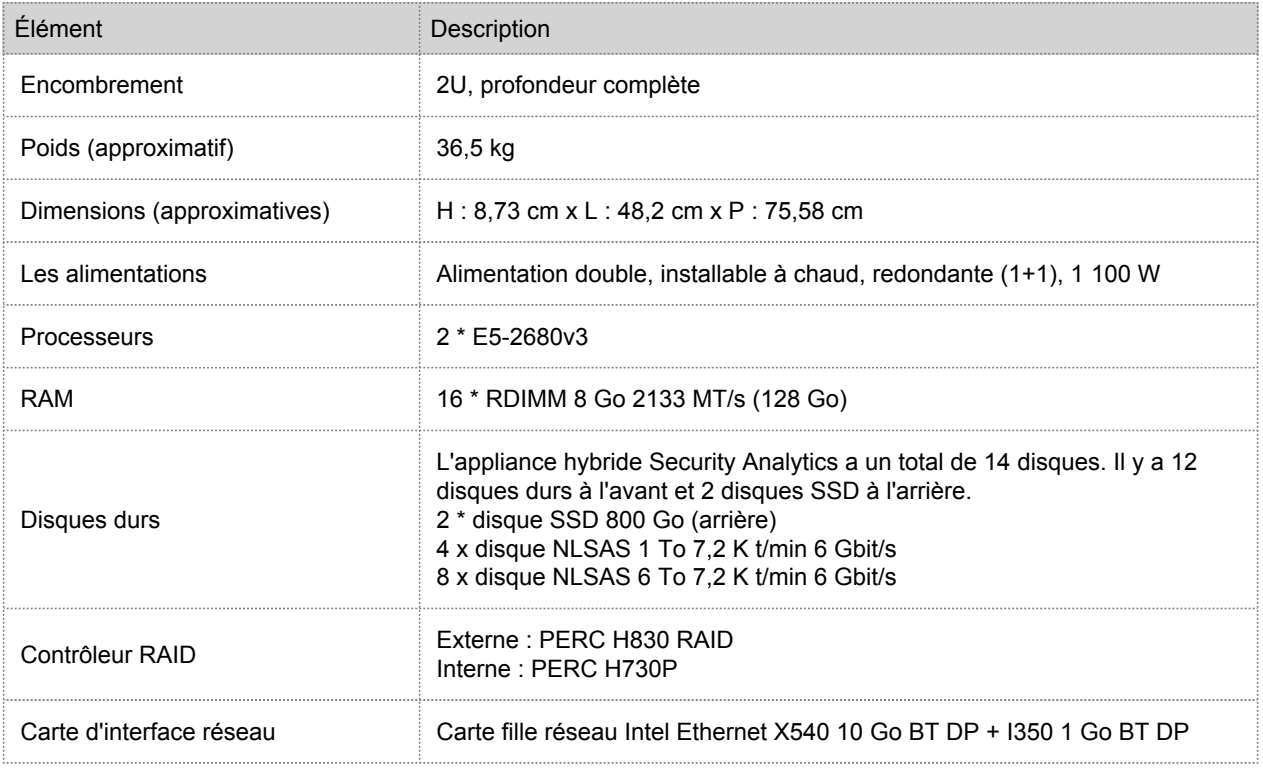

**Caution:** L'ouverture du châssis de l'appliance entraînera l'annulation de la garantie, sauf si vous êtes spécifiquement invité à le faire par l'assistance clientèle de RSA. Les disques durs et les alimentations sont remplaçables sur site par un technicien qualifié.

### **RSA**

#### Installation d'un adaptateur de rack profond pour un hybride R730xd

### <span id="page-18-0"></span>Procédure

**Note:** Cette procédure s'applique uniquement si vous installez l'appliance hybride S5 R730xd dans un rack EMC Titan D Ultra.

Lors de l'installation de l'appliance hybride S5 R730xd dans un rack EMC Titan D Ultra, un adaptateur de rack profond 2U est obligatoire. Suivez cette procédure pour installer un nouveau support sur les glissières du serveur.

1. Dans la boîte d'accessoires du carton de l'appliance hybride R730xd, cherchez le support de l'autre glissière.

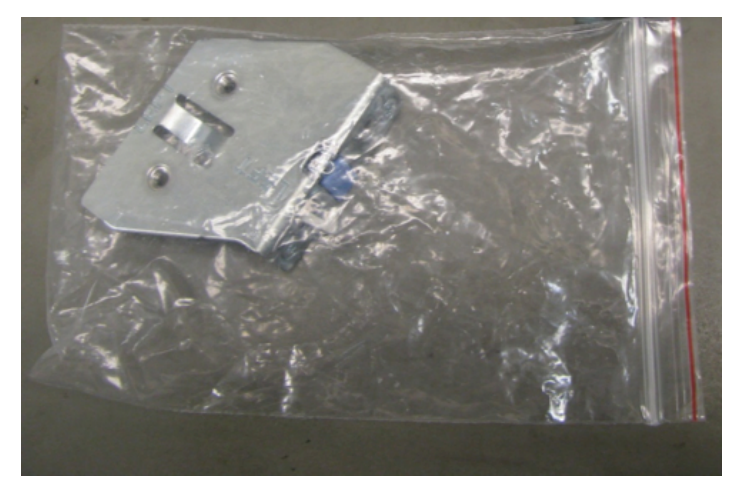

2. Retirez la glissière gauche du carton de la glissière. Chaque glissière est marquée.

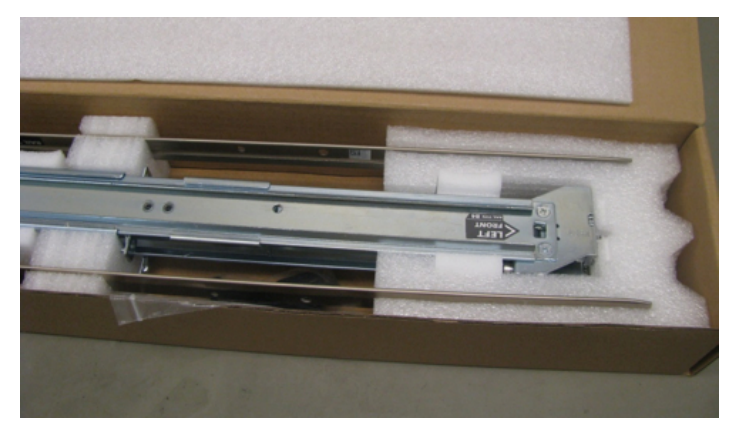

3. Utilisez un tournevis cruciforme pour retirer les deux vis de montage.

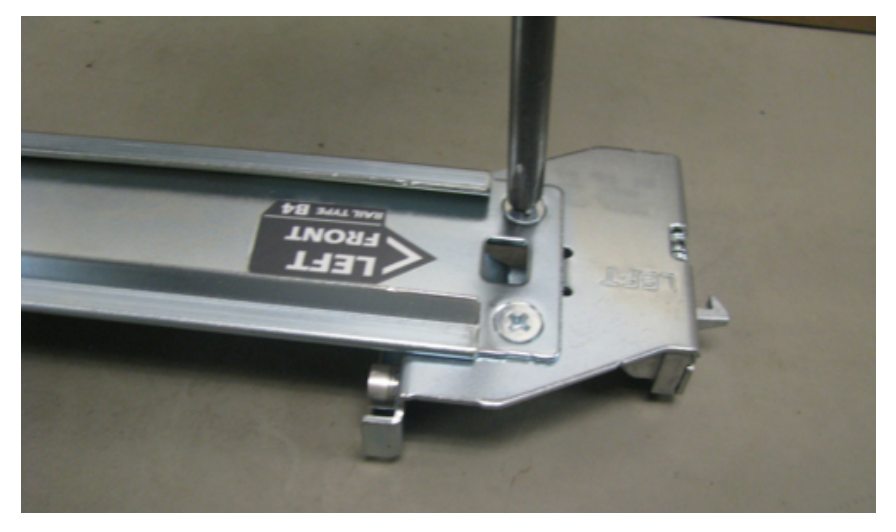

4. Retirez le support et remplacez-le par le nouveau support.

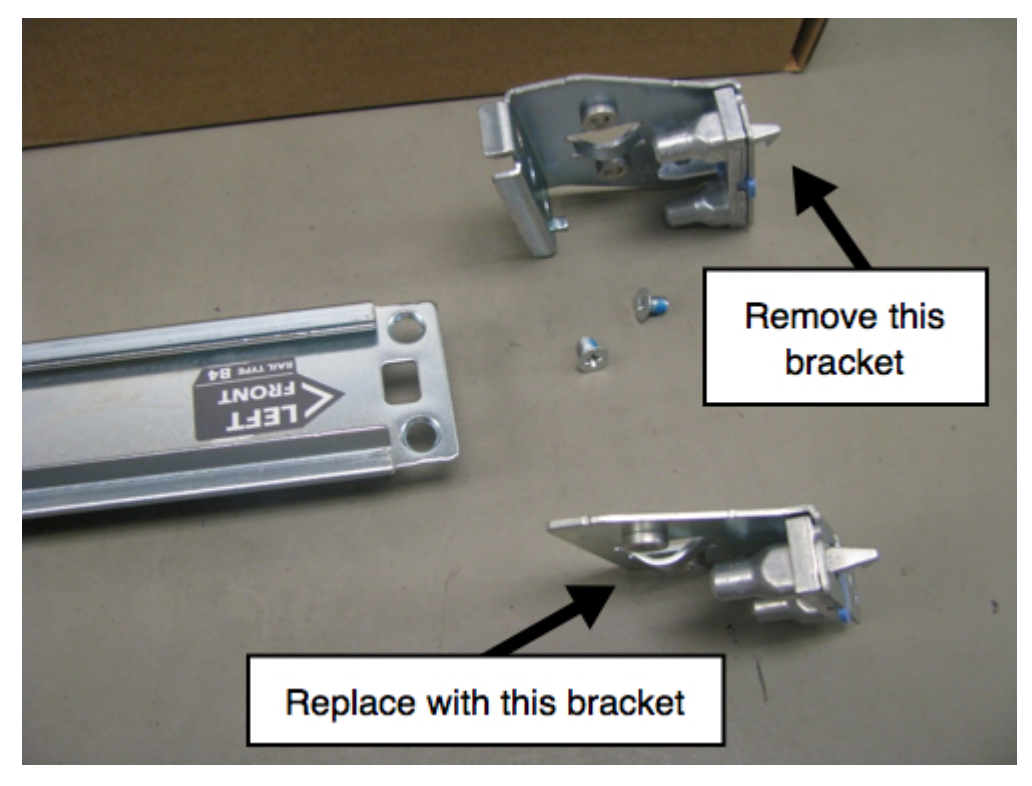

5. Réutilisez les vis pour fixer le support de nouveau en place.

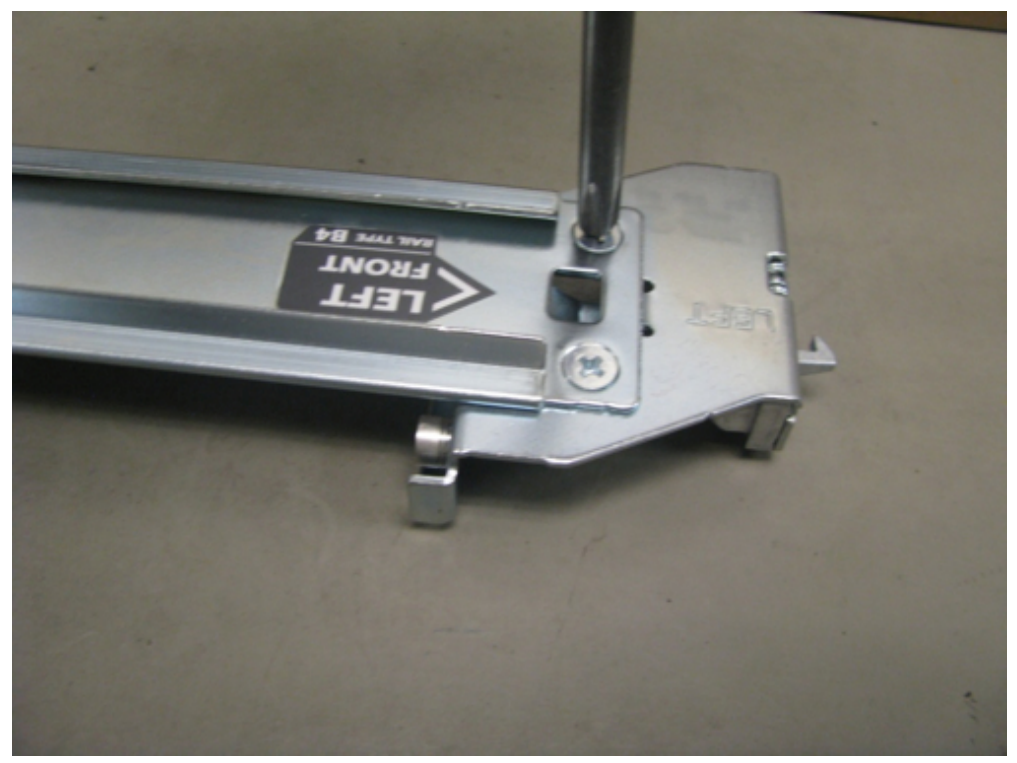

La glissière est désormais prête pour l'installation de l'appliance hybride R730xd.

₽

## Connecter l'appliance et configurer les paramètres réseau

## <span id="page-21-0"></span>Présentation

Cette section fournit des instructions pour connecter une appliance Security Analytics S5 à votre réseau et configurer les paramètres de gestion initiaux sur l'appliance.

## Conditions préalables

Pour chaque appliance Security Analytics de la gamme 5, obtenez et écrivez les informations dans le tableau suivant.

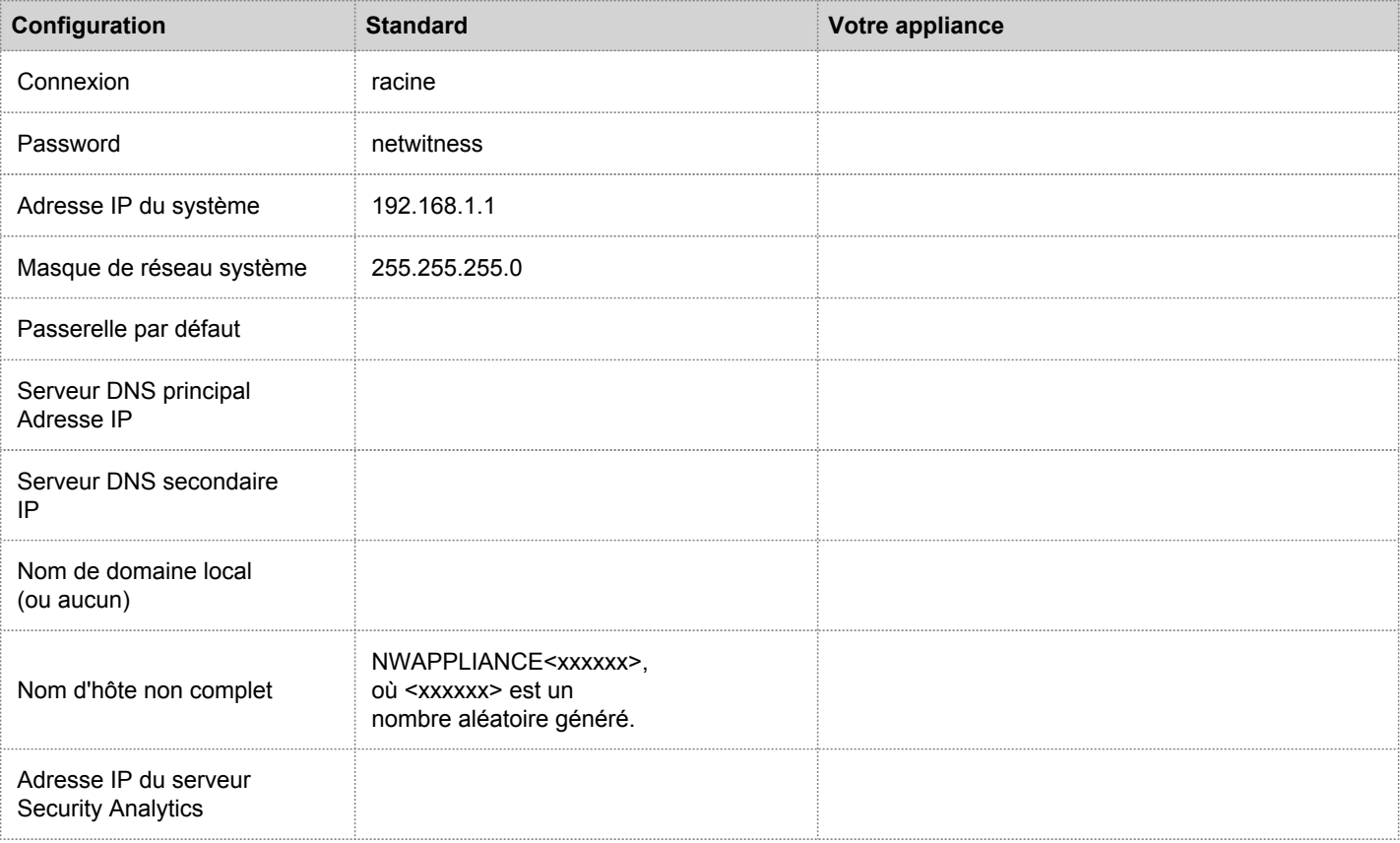

**Note:** Avant de commencer la configuration réseau, montez ou placez l'appliance en toute sécurité, conformément aux exigences du site.

## **Introduction**

La configuration des paramètres réseau pour une appliance RSA Security Analytics S5 inclut la définition de l'adresse IP par défaut, de la source d'horloge réseau et du nom d'hôte, puis la configuration de vos serveurs DNS. Pour définir ces paramètres, vous pouvez vous connecter à la console de l'appliance à l'aide d'un clavier et d'une souris.

La pratique privilégiée consiste à provisionner le serveur Security Analytics avant de configurer les autres appliances Security Analytics.

#### Se connecter à la console de l'appliance

1. Connectez un moniteur ou un adaptateur KVM au port VGA à l'arrière de l'appliance.

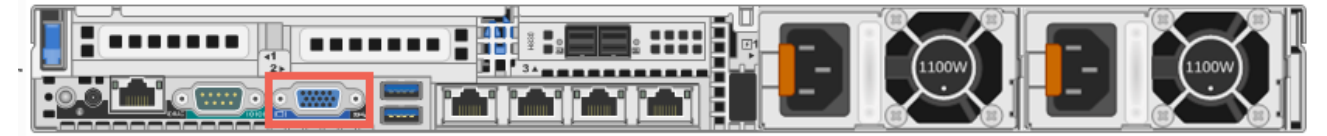

La figure suivante montre l'emplacement de port VGA pour l'appliance hybride.

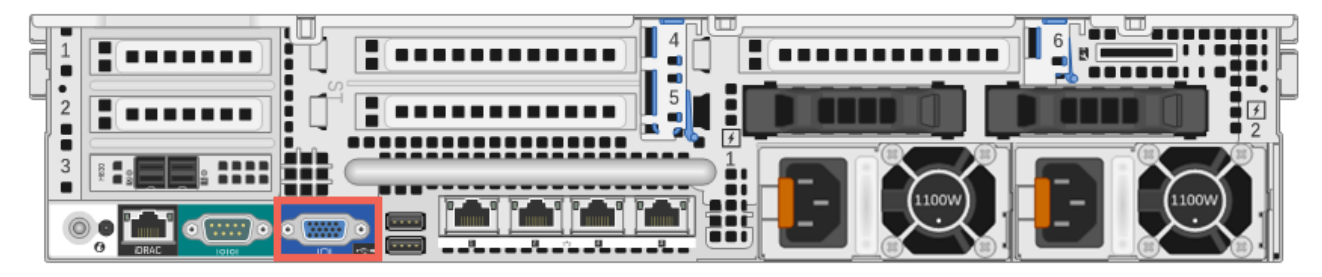

2. Connectez un clavier ou un adaptateur KVM à l'un des ports USB à l'arrière de l'appliance.

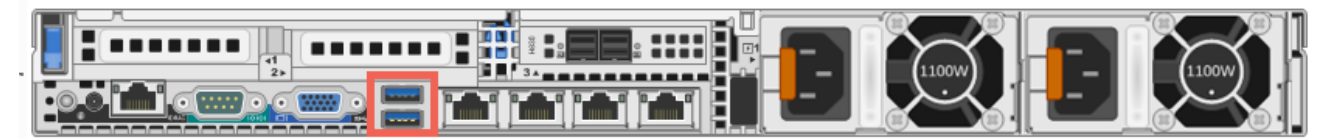

La figure suivante montre l'emplacement de port USB pour l'appliance hybride.

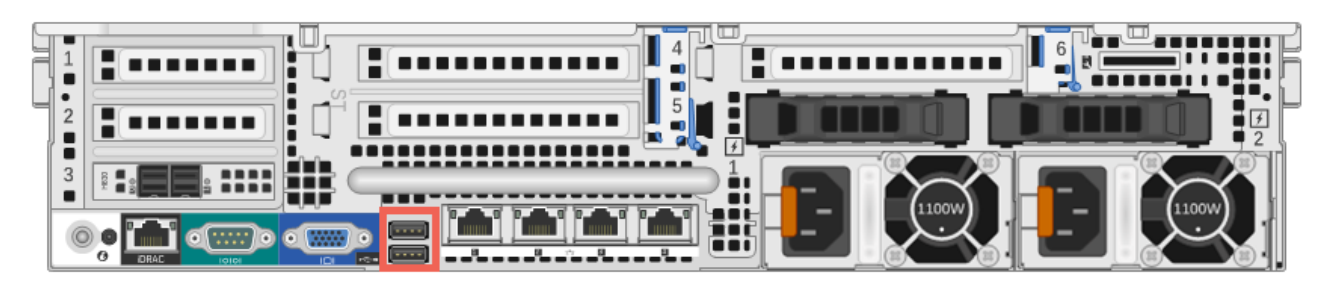

3. Connectez un câble Ethernet à partir du réseau au port em1 à l'arrière de l'appliance.

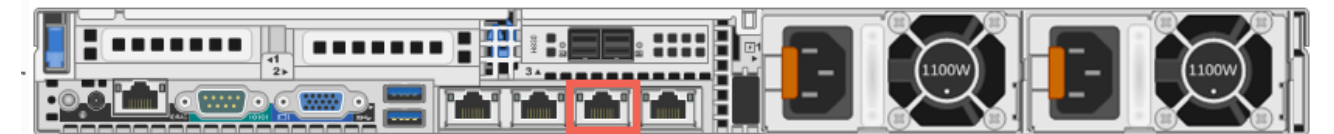

La figure suivante montre l'emplacement de port em1 pour l'appliance hybride.

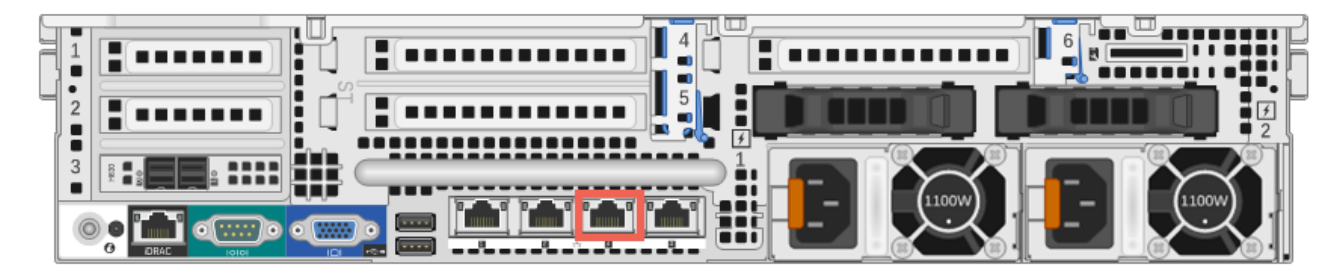

4. Connectez un câble d'alimentation à chacun des deux alimentations à l'arrière de l'appliance. Connectez les câbles d'alimentation à une source d'alimentation. Pour fournir une configuration plus robuste, connectez chaque alimentation à un circuit différent.

**Caution:** Une alimentation auxiliaire de 5 V est active chaque fois que le système est branché. Pour couper l'alimentation du système, vous devez débrancher les deux câbles d'alimentation CA de la source d'alimentation.

5. Mettez l'appliance sous tension et passez à la section [Configurer les paramètres réseau.](https://sadocs.emc.com/fr-fr/010_Hardware_Setup_Guides/S5ApplianceSetupGd/20_ConfNetParS5#Configure_Network_Parameters)

#### Configurer les paramètres réseau

1. À l'invite de connexion, utilisez les informations d'identification par défaut pour accéder au système d'exploitation : NWAPPLIANCE<xxxxxx> login: **root** Password: **netwitness**

**Note:** Si vous n'avez pas reçu les invites pour configurer les paramètres réseau, vous pouvez exécuter #netconfig.sh à partir de la ligne de commande pour vous inviter à saisir les options de configuration.

- 2. Saisissez les informations suivantes à l'invite :
	- a. Adresse IP du système (ou **d** pour DHCP)
	- b. Masque de réseau système
	- c. Passerelle par défaut
	- d. Adresse IP du serveur DNS principal
	- e. Adresse IP du serveur DNS secondaire (ou appuyez sur **Entrée** pour aucune)
	- f. Nom de domaine local (ou appuyez sur **Entrée** pour aucun)
	- g. Nom d'hôte non complet

Au terme de la configuration initiale, vous devez voir une invite qui vous permet d'enregistrer la configuation, comme illustré sur la figure suivante.

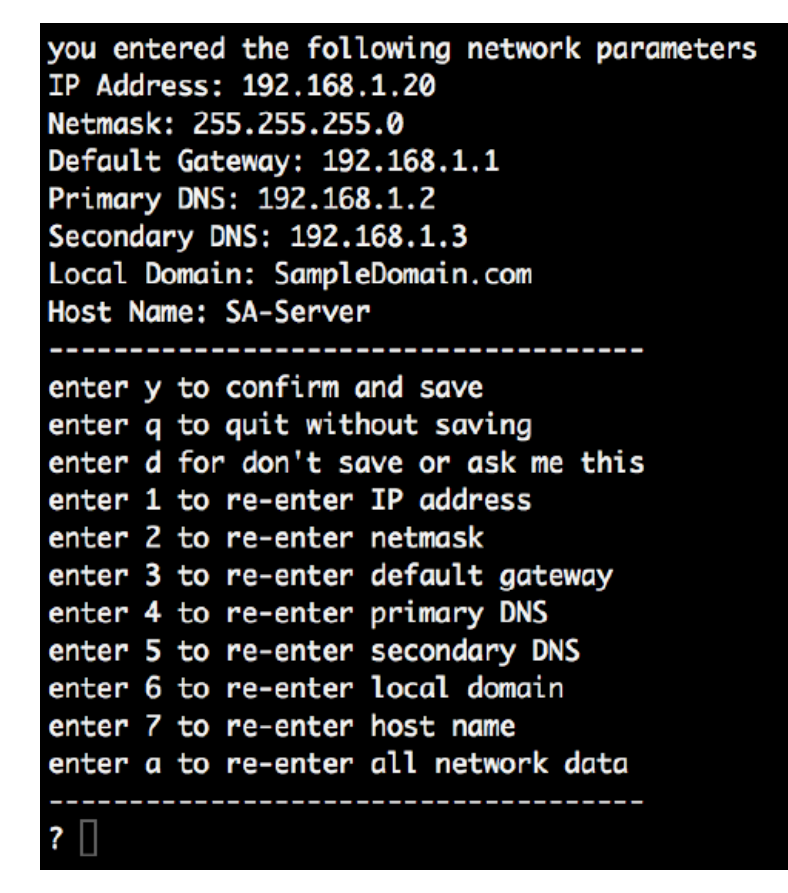

- 3. Vérifiez les informations saisies, puis saisissez  $y$  pour enregistrer la configuration. Cela permet de définir les informations de réseau et de redémarrer les services réseau.
- 4. Si votre appliance n'est pas un serveur Security Analytics, **attendez environ 15 secondes pour recevoir une invite**, puis entrez l'adresse IP du serveur Security Analytics à l'invite.
- 5. Vérifiez la connectivité réseau en envoyant une requête ping à votre serveur DNS.
- 6. Passez à la section [Spécifier la source de l'horloge réseau.](https://sadocs.emc.com/fr-fr/010_Hardware_Setup_Guides/S5ApplianceSetupGd/20_ConfNetParS5#Specify_the_Network_Clock_Source)

#### Spécifier la source de l'horloge réseau

La configuration de la synchronisation horaire entre les appliances et les services est obligatoire. Il est vivement recommandé d'utiliser une source d'heure NTP pour la synchronisation. Non seulement l'heure est essentielle pour les communications sous-jacentes entre les services, mais si les appliances ne sont pas synchronisées, cela peut entraîner une non-concordance des heures indiquées lors de l'analyse des données. Si le serveur NTP n'est pas configuré ou accessible à ce stade, la configuration de la source d'horloge réseau échouera, mais elle peut être effectuée à partir de l'interface Security Analytics ultérieurement.

#### Bonnes pratiques

RSA recommande de suivre les bonnes pratiques suivantes :

Pour une meilleure intégrité des données, configurez le serveur Security Analytics en tant que source de l'horloge de toutes les autres appliances. Toutes les appliances, y compris Event Stream Analysis (ESA), obtiennent l'heure à partir du serveur Security Analytics. Seul le serveur Security Analytics est configuré à une source d'heure NTP externe.

Pour l'appliance du serveur Security Analytics, utilisez l'utilitaire NwConsole pour vous connecter à la source de temps NTP.

Si les autres appliances ont Security Analytics 10.5.1 ou version ultérieure, l'heure est automatiquement définie sur toutes les appliances rattachées à l'appliance de serveur Security Analytics. Si les autres appliances n'ont pas Security Analytics 10.5.1 ou ultérieure, définissez l'heure pour pointer vers le serveur Security Analytics manuellement.

#### Définir l'heure sur le serveur Security Analytics à l'aide de l'utilitaire **NwConsole**

Pour définir la source de l'horloge réseau sur le serveur Security Analytics à l'aide de l'utilitaire NwConsole :

- 1. À l'invite racine [root@NwAppliance~]#, saisissez la commande suivante : **NwConsole** NwConsole démarre et le message de démarrage s'affiche avec une version et une date : Console RSA Security Analytics
- 2. Dans NwConsole, saisissez la commande suivante : **login localhost:50006 <username> <password>** Le nom d'utilisateur du compte administrateur système pour Security Analytics est **admin** et le mot de passe par défaut est **netwitness**. Vous êtes connecté à l'appliance et le message suivant s'affiche : Successfully logged in as session <session #>
- 3. À l'invite de l'hôte local  $[localhost:50006]$  /> effectuez l'une des opérations suivantes :
	- a. Si vous souhaitez utiliser votre source d'horloge de réseau, entrez la commande suivante :Si vous souhaitez utiliser votre source d'horloge réseau, entrez la commande suivante : **appliance setNTP source=<NTP\_server\_hostname or IP\_address>** Par exemple : appliance setNTP source=0.pool.ntp.org
	- b. Si vous souhaitez utiliser l'horloge de l'appliance comme source de l'horloge, saisissez : appliance setNTP source=local
- 4. Lorsque le résultat de la commande est Success, saisissez **exit** pour vous déconnecter, puis quittez le programme NwConsole.

**Note:** Si vous avez spécifié une source d'horloge NTP locale, l'horloge de l'appliance constitue la source de l'horloge et l'heure est configurée à l'aide de Définir l'horloge intégrée de l'appliance, comme décrit dans l'aide en ligne Security Analytics.

#### **RSA**

### Fin de la configuration de l'appliance dans Security **Analytics**

### <span id="page-26-0"></span>Introduction

Pour terminer la configuration d'une appliance de la gamme 5, vous devez vous connecter à Security Analytics et utiliser les options de configuration disponibles dans le module Security Analytics Administration. Chaque type d'appliance a une configuration un peu différente. Cette section fournit des informations de base et des liens vers des documents d'aide en ligne pour vous guider tout au long du processus.

## Se connecter à Security Analytics

RSA Security Analytics est une application basée sur le web qui vous lancez dans une fenêtre de navigateur. Les navigateurs compatibles incluent n'importe quel navigateur qui prend en charge le protocole WebSocket, LocalStrorage et les API d'historique HTML5 : Google Chrome, Apple Safari, Mozilla Firefox et Internet Explorer 10 ou version ultérieure.

1. Dans votre navigateur Web, saisissez ce qui suit : https://<hostname or IP address>/login Où <hostname or IP address>est le nom d'hôte ou l'adresse IP de votre serveur Security Analytics. L'écran de connexion de Security Analytics s'affiche.

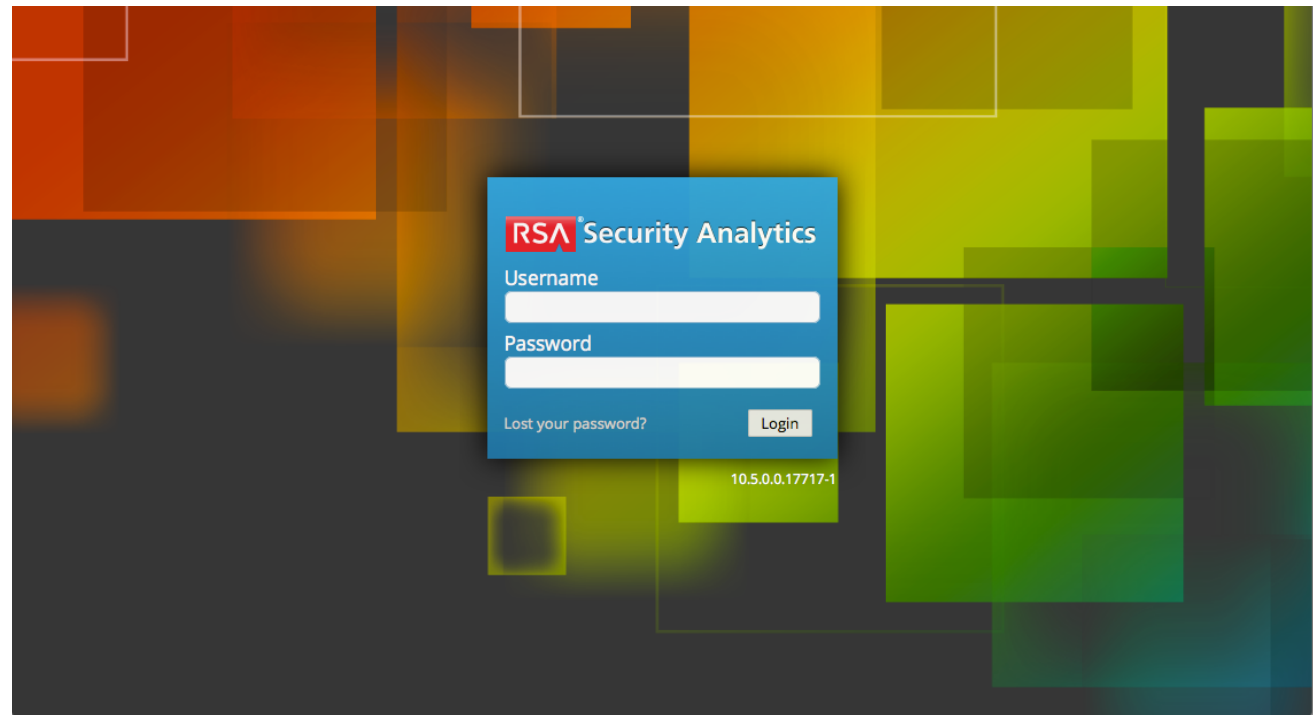

2. Entrez votre nom d'utilisateur et votre mot de passe, puis cliquez sur **Se connecter**. Le nom d'utilisateur du compte administrateur système pour Security Analytics est **admin** et le mot de passe par défaut est **netwitness**.

### Ouvrir l'aide en ligne

Les instructions pour la configuration des appliances individuelles sont fournies en fonction de la version du logiciel installée sur l'appliance.

Pour Security Analytics 10.5, lisez ces documents : Guides de configuration de l'hôte et des services et Guide d'octroi de licence. Un bon point de départ pour comprendre le processus général de configuration et commencer la configuration est le *Host and Service Getting Started Guide*.